Szanowni Państwo,

W wyniku współpracy firmy VULCAN z firmą Microsoft, każdy uczeń i nauczyciel naszej szkoły otrzymał szkolne (służbowe) konto w usłudze Microsoft Office 365 dla edukacji. Wśród wielu aplikacji, do których teraz każdy uczeń ma dostęp (np. Word, Excel, Powerpoint online) jest też bardzo dobre narzędzie do zdalnego nauczania – aplikacja MS Teams, z którego będziemy korzystać.

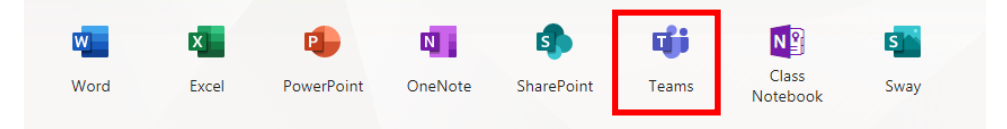

Prosimy więc zalogować się do usługi MS Office 365 na stronie <https://www.office.com/> Bezpośrednio do MS Teams można logować się na stronie<https://teams.microsoft.com/>

Parametry logowania (adres i hasło pierwszego logowania) znaleźć można po zalogowaniu się do dziennika elektronicznego w module Uczeń NOWOŚĆ! – Dostęp Office 365.

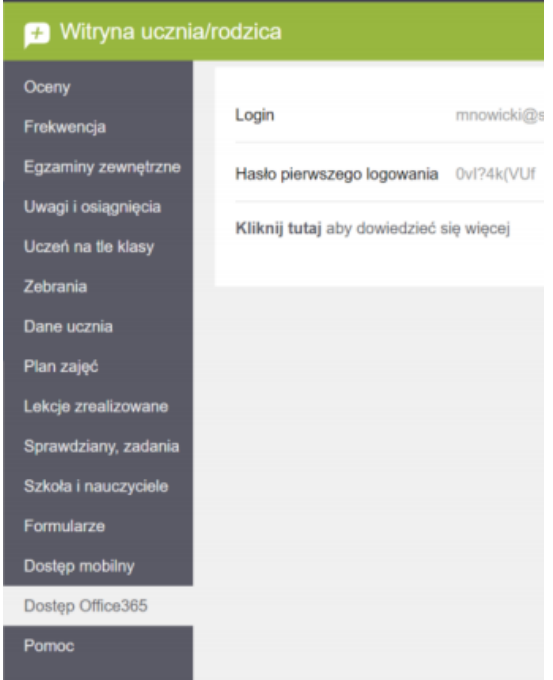

Przy pierwszym logowaniu należy domyślne hasło zmienić na swoje.

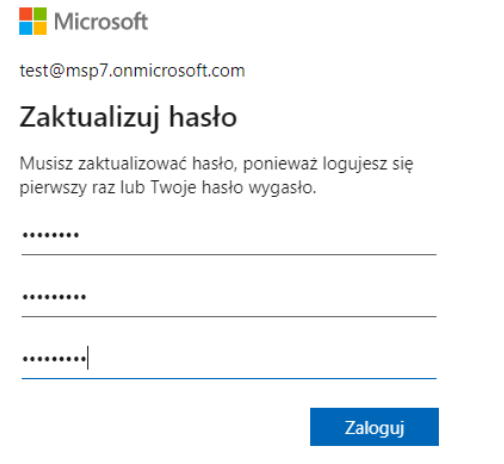

Kiedy po zalogowaniu pojawi się okienko "Pomóż nam chronić Twoje konto" można kliknąć "Na razie pomiń...". Jednak z uwagi na wysoki poziom bezpieczeństwa wymagany przez firmę Microsoft, w ciągu 14 dni trzeba włączyć specjalny sposób weryfikacji wybierając "Dalej" i postępując wg instrukcji na ekranie.

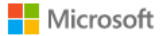

test3@msp7.onmicrosoft.com

## Pomóż nam chronić Twoje konto

Firma Microsoft włączyła wartości domyślne zabezpieczeń, aby zabezpieczyć Twoje konto. Dowiedz się więcej o zaletach domyślnych wartości zabezpieczeń

Na razie pomiń (będzie to wymagane za 14 dni)

Użyj innego konta

Dowiedz się więcej

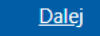

Po pojawieniu się okienka "potrzeba więcej informacji" należy kliknąć "Dalej"

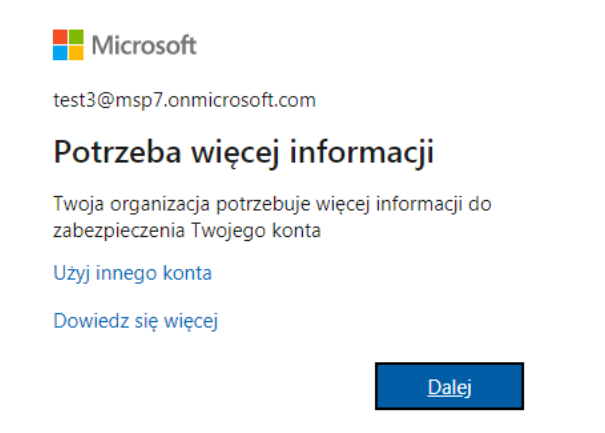

Następnie należy skonfigurować jedną z trzech metod potrzebnych do ewentualnego, samodzielnego resetowania hasła. Proponuję wybrać drugą opcję "Adres e-mail..." i kliknąć przy niej "Skonfiguruj teraz"

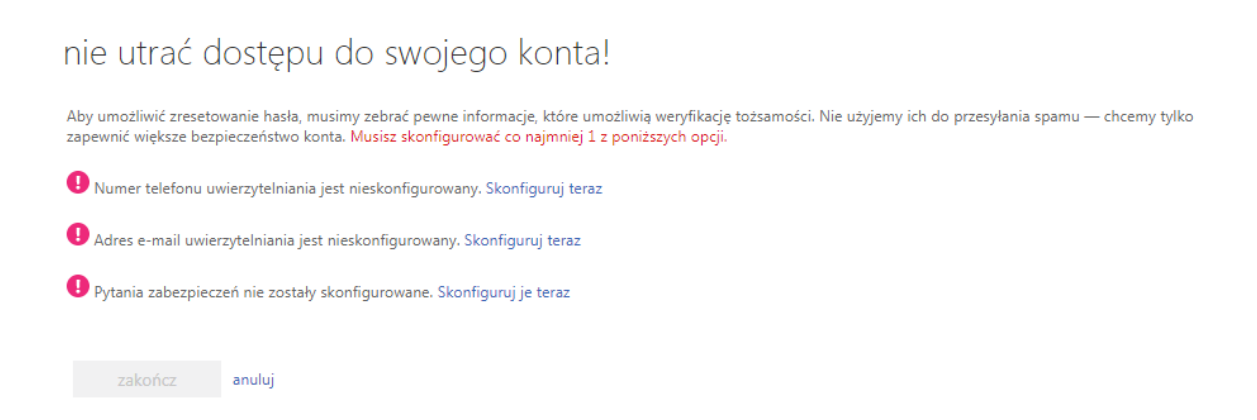

W kolejnym okienku należy wpisać swój prywatny adres e-mail (np. ten, który używany jest w dzienniku elektronicznym) i kliknąć "wyślij wiadomość e-mail"

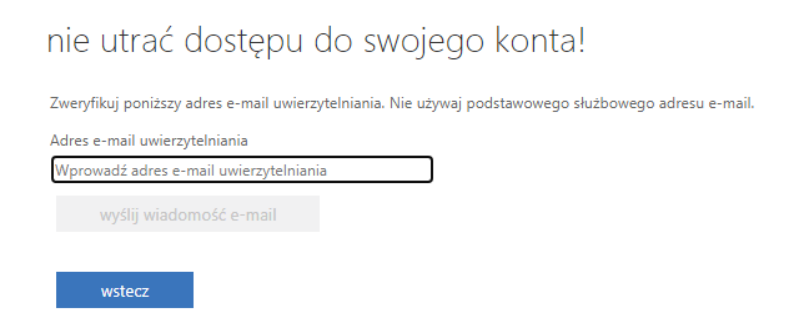

Na wskazane konto dostarczona zostanie wiadomość z kodem weryfikacyjnym.

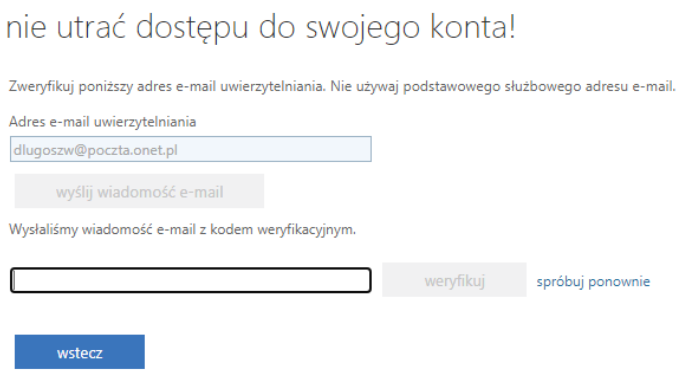

Po wpisaniu otrzymanego kodu, należy kliknąć "weryfikuj"

## nie utrać dostępu do swojego konta!

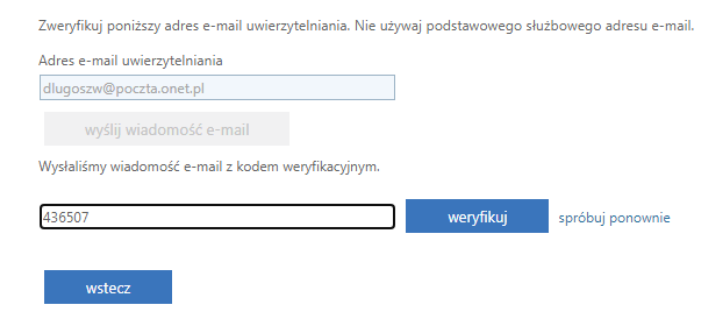

Kiedy wybrana opcja zostanie skonfigurowana, klikamy "zakończ"

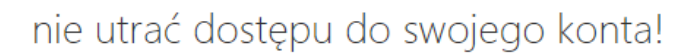

Dziękujemy! Użyjemy poniższych informacji w celu odzyskania konta, jeśli zapomnisz hasła. Kliknij "zakończ", aby zamknąć tę stronę.

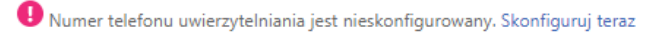

Adres e-mail uwierzytelniania jest ustawiony na dlugoszw@poczta.onet.pl. Zmień

P Pytania zabezpieczeń nie zostały skonfigurowane. Skonfiguruj je teraz

zakończ anuluj